# **Практична робота № 5**

ТЕМА: Робота з формулами. Оформлення технічної документації.

МЕТА:Вивчити інструменти, які дозволяють створювати і форматувати формули, а також набути практичних навичок оформлення технічної документації відповідно до діючих стандартів.

### ТЕОРЕТИЧНІ ВІДОМОСТІ

### **Загальні вимоги до оформлення пояснювальної записки курсового та дипломного проектів**

Виконання пояснювальної записки на ЕОМ передбачає роботу з програмними продуктами для роботи в середовищі **Windows**: текстовим процесором **Microsoft Word**, табличним процесором **Microsoft Exсel**, програмою для створення презентацій **Microsoft Power Point**, засобами перевірки правопису та перекладу, а також використання пракладної комп'ютерної графічної програми **Компас-3D**.

**Пояснювальна записка виконується на одній стороні аркуша паперу формату А4 (210x297 мм).**

**На кожному аркуші повинна бути рамка**. Рамку виконують суцільною основною лінією, відступивши 20 мм від лівої межі формату і по 5мм - справа, зверху та знизу.

ГОСТ 2.104-68 передбачає слідуючи форми основних написів: форму 2 (висотою 40мм) - для аркушів «Реферат дипломного (курсового) проекту», «Відомість дипломного (курсового) проекту», «Зміст». Зразок основного напису надано на рисунку 1а. Форма 2а (висотою 15 мм) застосовується для наступних аркушів пояснювальної записки ( приклад див. рисунок 1б).

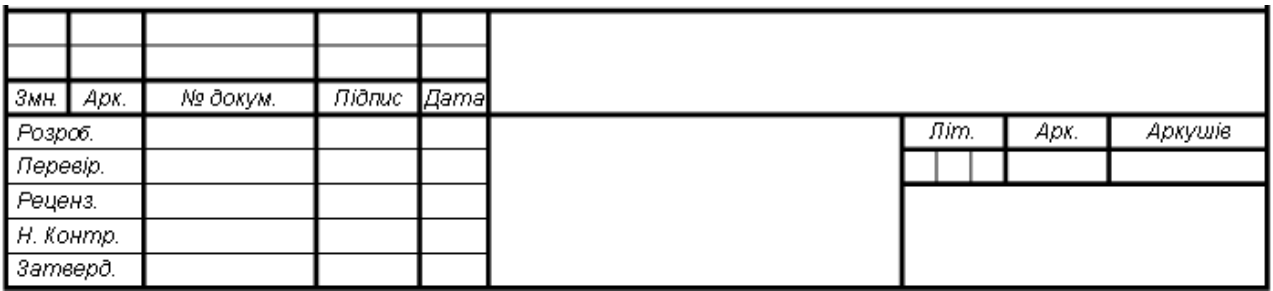

а)

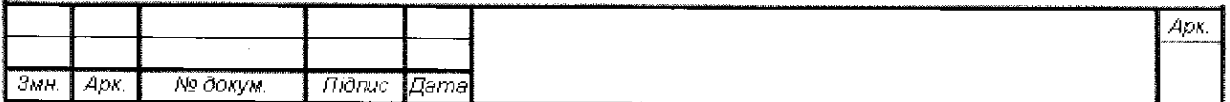

б)

а) форма основного напису, яка застосовується для листів «Відомість дипломного (курсового) проекту», «Реферат», «Зміст»; б) форма основного напису для наступних листів пояснювальної записки

Рисунок 1 - Форми основних написів ГОСТ 2.104-2006

# ПОРЯДОК ВИКОНАННЯ РОБОТИ

### **1. Відкрийте файл «Пояснювальна записка(шаблон).docx».**

### **2. Встановіть параметри сторінок для текстової частини пояснювальної записки**.

Для встановлення параметрів сторінок пояснювальних записок необхідно на вкладці «Разметка страницы» в групі команд «Параметры страницы» натиснути кнопку «Поля» і обрати команду «Настраиваемые поля»:

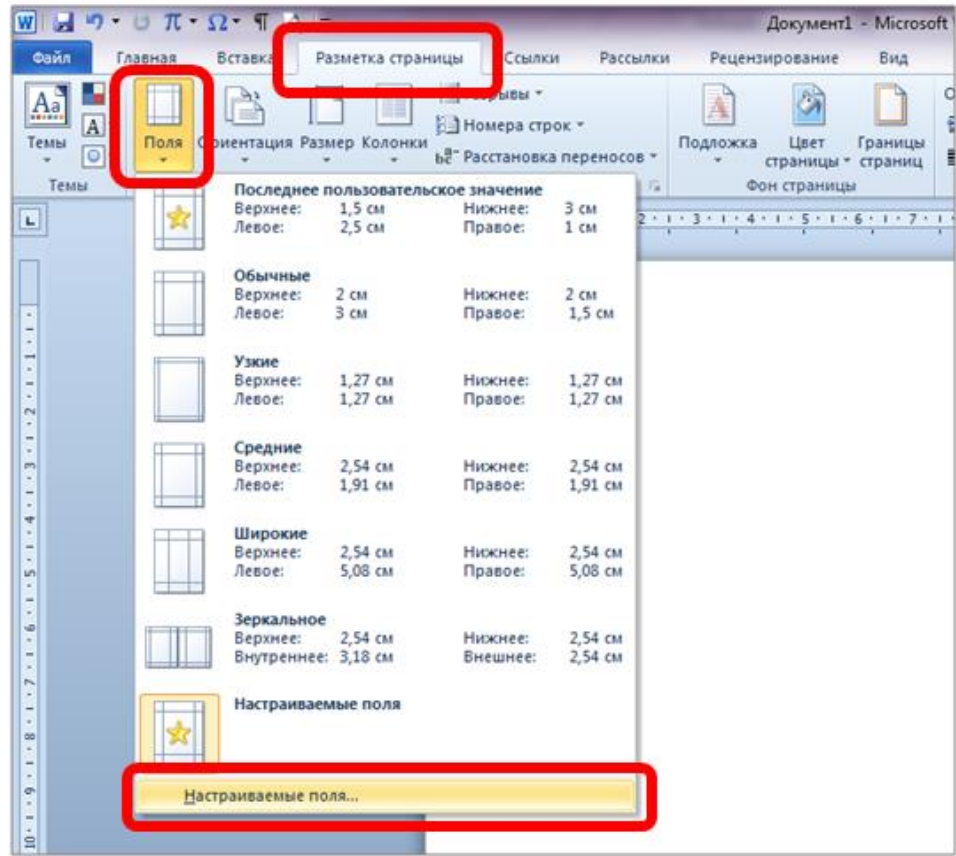

Після цього з'явиться діалогове вікно «Параметры страницы», де потрібно встановити наступні параметри сторінки:

Поля

- верхн $\epsilon$  15 мм;
- $-$  ліве 25 мм;
- праве  $10 \text{ nm}$ ;
- нижн $\epsilon$  30 мм.

В розділі «Ориентация» вибираємо – «книжная», у розділі «Страницы»- «Обычний», в розділі «Образец» встановлюємо «Применить ко всему документу», як показано на рисунку 2.

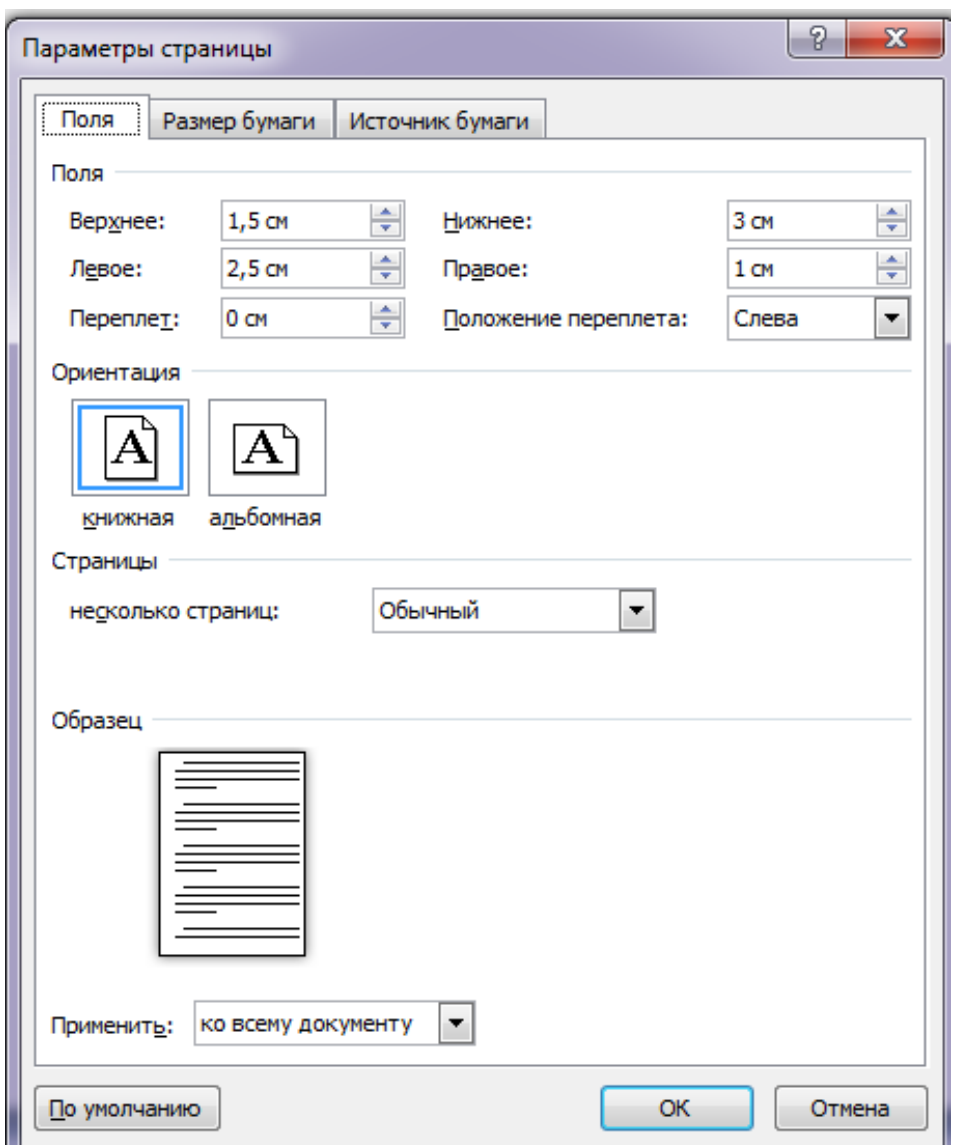

Рисунок 2 – Діалогове вікно «Параметры страницы» (вкладка «Поля»)

Для визначення розміру аркушів виконуємо наступні дії: вікно «Параметры страницы»  $\rightarrow$  «Размер бумаги»  $\rightarrow$  А4 (див. рисунок 3).

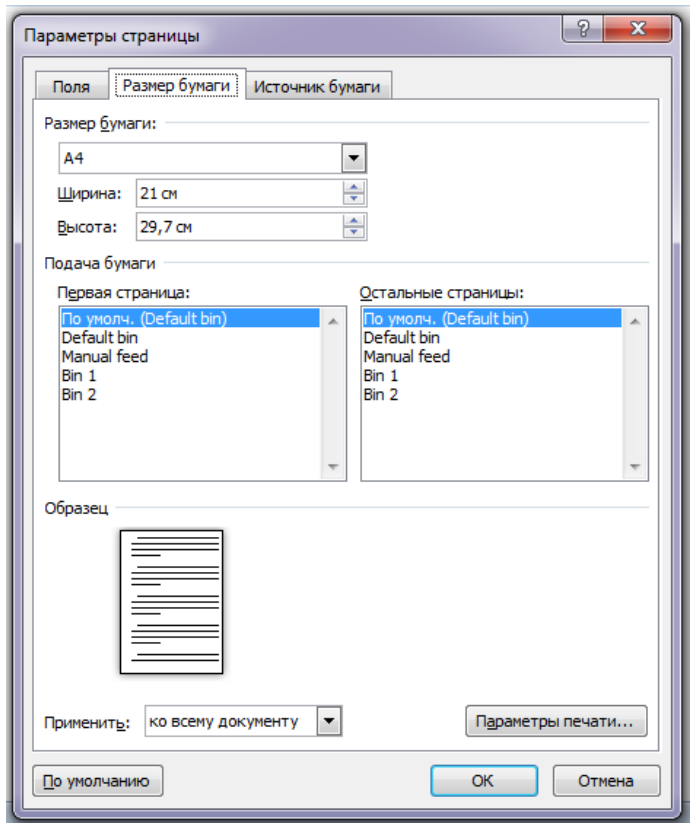

Рисунок 3 – Діалогове вікно «Параметры страницы» (вкладка «Размер бумаги»)

### **3. Встановіть розмір та тип шрифту**

Для установки шрифту натисніть правою клавішею миші на аркуші – з'явиться контексте меню (див. рисунок 4). Оберіть команду «Шрифт».

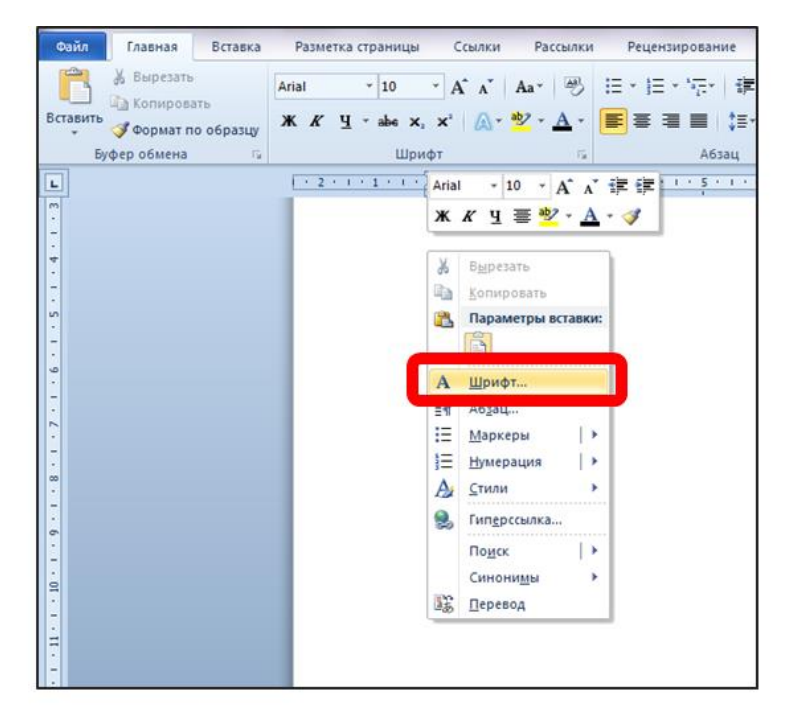

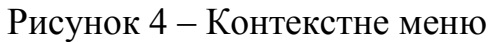

Після цього з'явиться діалогове вікно «Шрифт» у якому встановіть наступні параметри: тип шрифту (шрифт) - Times New Roman, написання (начертание) – «Обычный», розмір – 14 пт (див. рисунок 5).

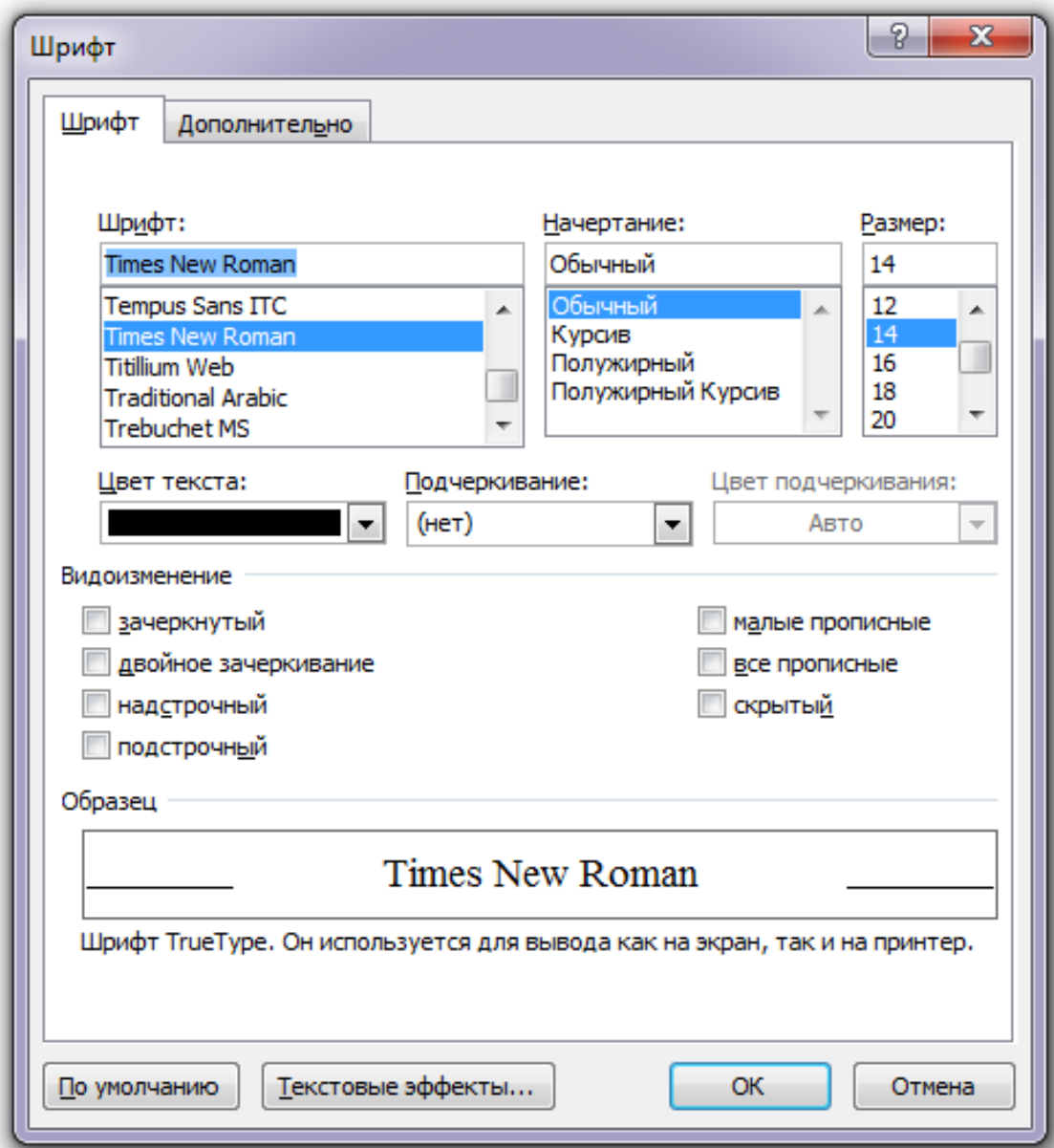

Рисунок 5 – Встановлення параметрів шрифту

### **4. Встановіть інтервали та відступи у тексті**

Для установки інтервалів та відступів у тексті натисніть правою клавішею миші на аркуші – з'явиться контексте меню (див. рисунок 6). Оберіть команду «Абзац».

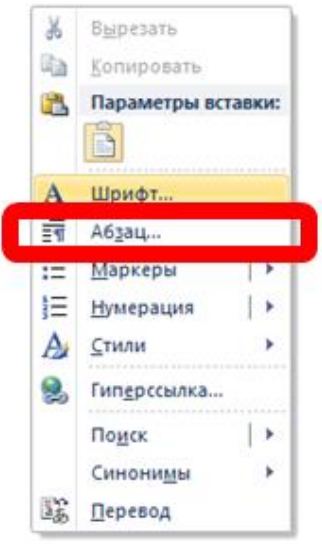

Рисунок 6 – Контекстне меню

Після цього з'явиться діалогове вікно «Абзац» у якому встановіть наступні параметри (див. рисунок 7):

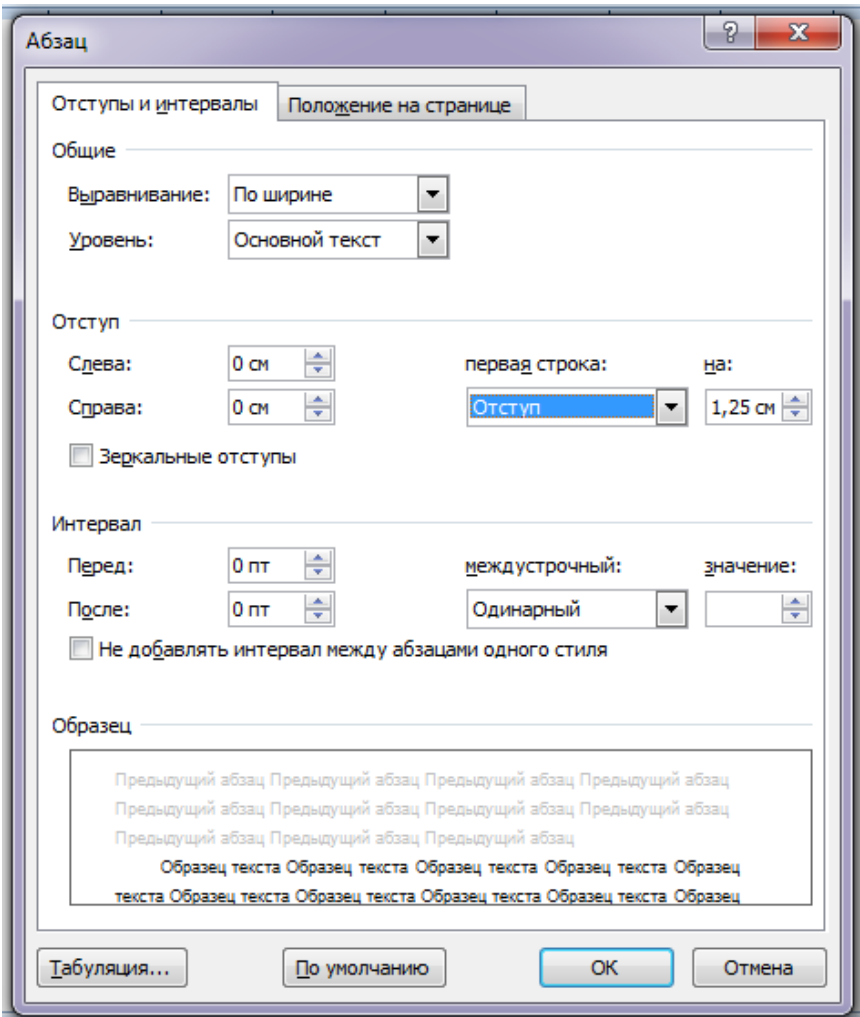

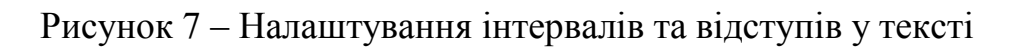

- у розділі «Общие» в полі «Выравнивание» встановлюємо параметр «по ширине» для основного тексту:
- У розділі «Отступ» встановлюємо такі параметри: відступ з лівої сторони – 0 см, з правої сторони – 0 см ; для першої строки тексту відступ (абзац) – 1,25 см:
- У розділі «Интервал» в полі «Междустрочный» вибрати із списку «Одинарный».

**5. Виконайте набір текстової частини пояснювальної записки (надається викладачем).**

### **6. Виконайте нумерацію сторінок, починаючи зі сторінки №2.**

Для цього перейдіть на вкладку «Вставка». В групі команд «Колонтитулы» натисніть кнопку «Нижний колонтитул». Після цього з'явиться випадаюче меню, у якому оберіть команду «Изменить нижний колонтитул» (див. рисунок 8).

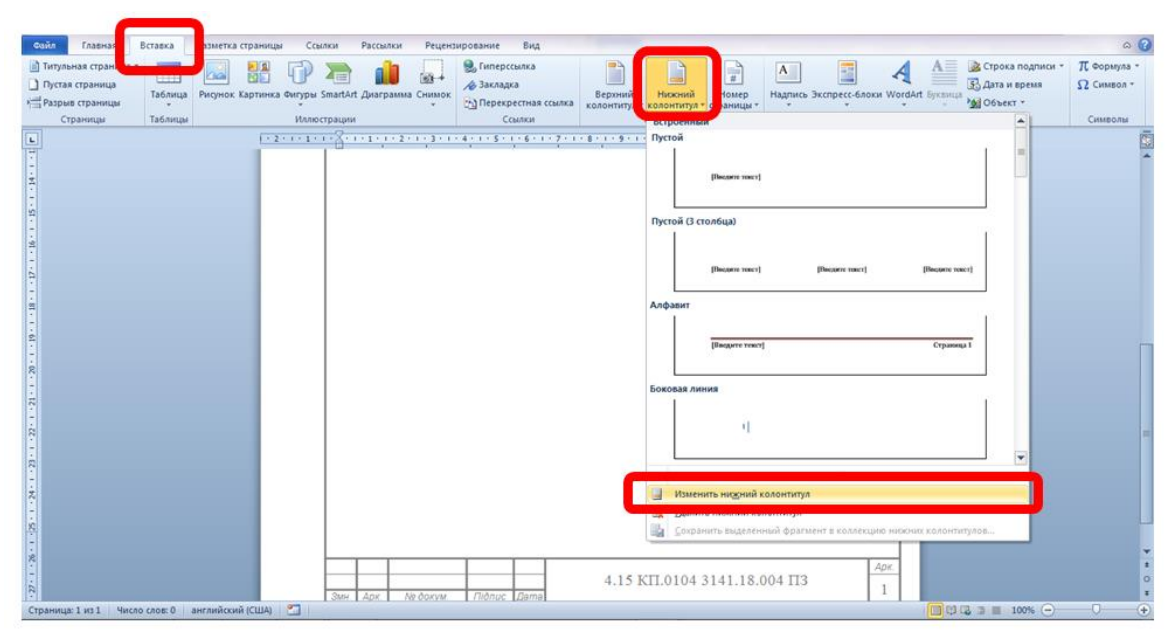

Рисунок 8 – Налаштування колонтитулів

Після цього ви перейдете в режим редагування колонтитулів. Поставте курсор біля номеру сторінки в рамочці. Перейдіть на вкладку «Вставка». В групі команд «Колонтитулы» натисніть кнопку «Номер страницы». Після цього з'явиться випадаюче меню, у якому оберіть команду «Формат номеров страниц» (див. рисунок 9). Після цього з'явиться діалогове вікно «Формат номера страницы» (див. рисунок 10). У цьому вікні поставте у лічильнику «начать с:» цифру 2.

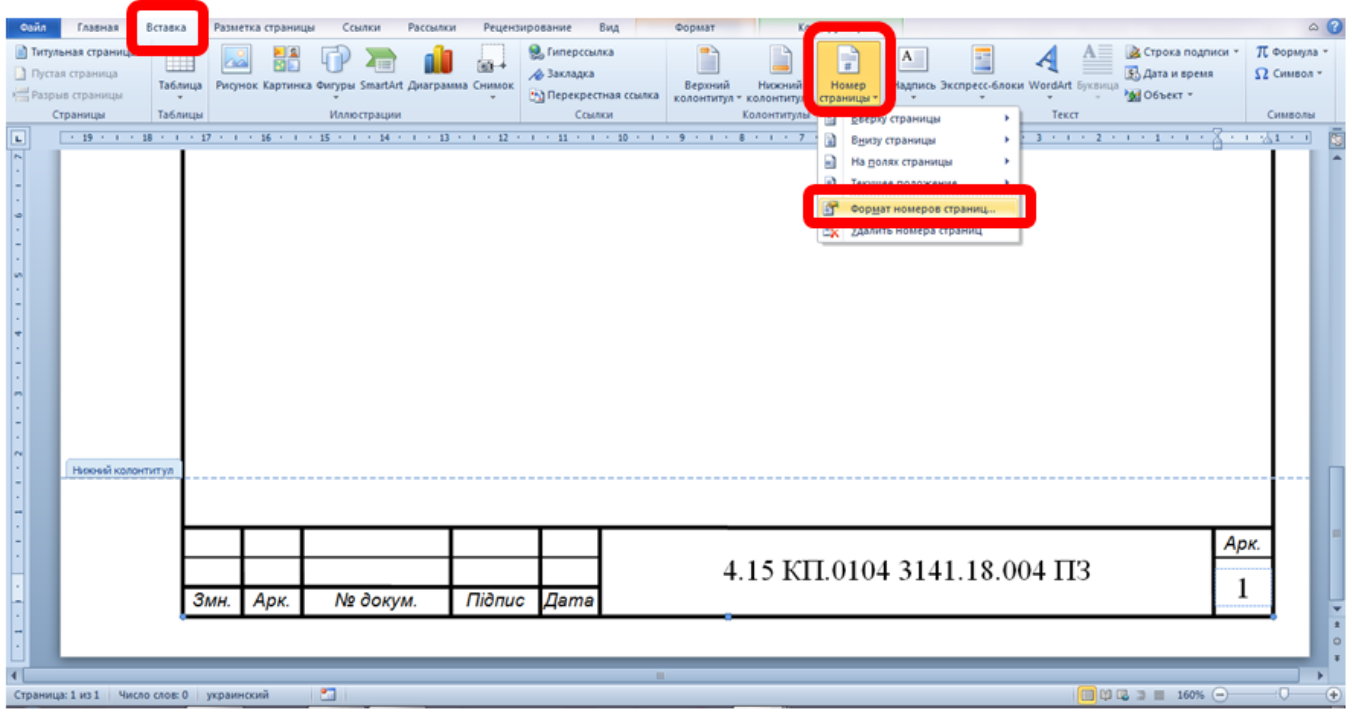

Рисунок 9 – Налаштування формату номерів сторінок

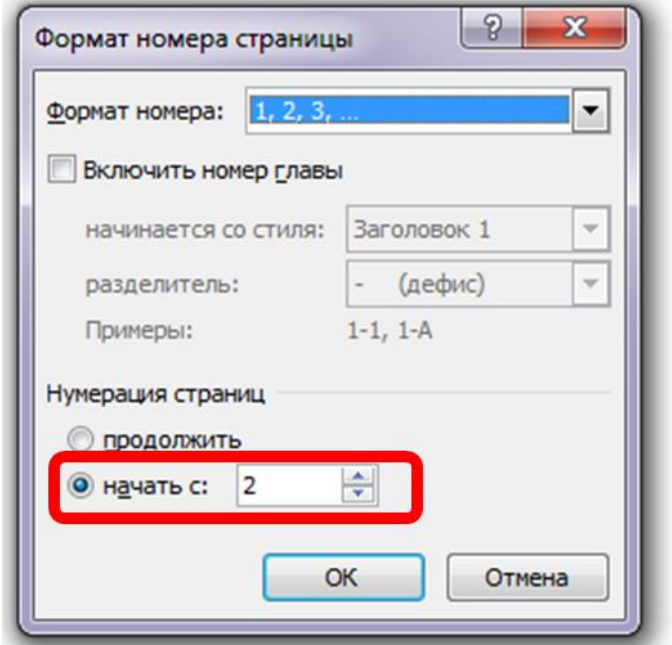

Рисунок 10 – Діалогове вікно «Формат номера страницы»

Перейдіть на вкладку «Работа с колонтитулами Конструктор» і натисніть кнопку «Закрыть окно колонтитулов» (див. рисунок 11).

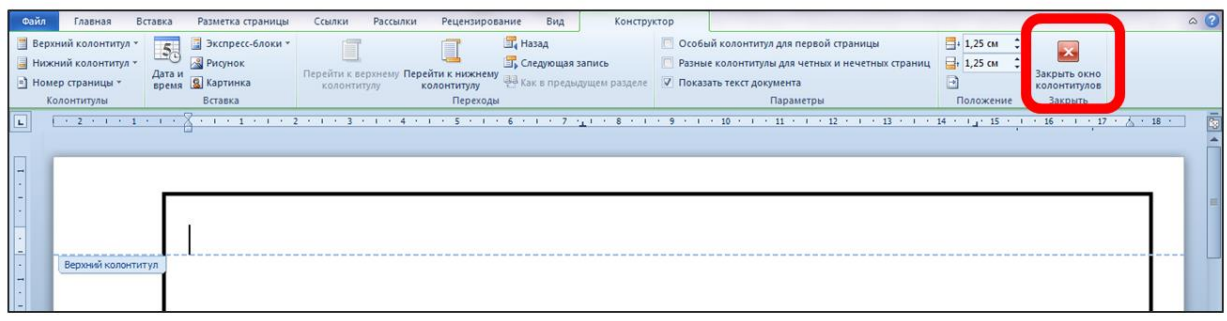

Рисунок 11 – Закриття колонтитулів

**7. Відкрийте файл «Основний напис 40 мм (шаблон).docx».**

**8. Наберіть зміст документу за зразком.**

**9. В основному написі в полі «Розроб.» надрукуйте ваше прізвище та ініціали.**

# ЗВІТ ПОВИНЕН МІСТИТИ:

- 1. Титульний аркуш.
- 2. Тему і мету роботи.
- 3. Хід виконання роботи.
- 4. Роздруковані документи.
- 5. Висновки.

### КОНТРОЛЬНІ ЗАПИТАННЯ

- 1. Які програмні продукти використовуються для виконання пояснювальної записки на комп'ютері?
- 2. Наведіть параметри сторінок при виконанні пояснювальної записки.
- 3. Назвіть параметри шрифту при виконанні пояснювальної записки (назва, розмір, колір шрифту та відстань між рядками).
- 4. Поясніть, як встановити інтервали та відступи у тексті.
- 5. Поясніть, як проставити нумерацію сторінок.